# **Gewächshaussteuerung**

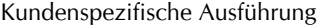

Referenznummer: gwh12

#### **Inhaltsverzeichnis**

[Eigenschaften der Gewächshaussteuerung](#page-0-0) [Die Bedienung](#page-1-0) [Das Hauptmenü](#page-2-0) [Heizen](#page-3-0) [Zuluft](#page-5-0) [Abluft](#page-8-0) **[Entfeuchten](#page-9-0)** [Systemwerte](#page-11-0) [Mini/Max-Werte](#page-12-0) [Zeit und Datum setzen](#page-13-0) [Die PC-Software](#page-14-0) [Die Sensoren](#page-15-1) [Installationshinweise und technische Daten](#page-15-0) [Inbetriebnahme und Test](#page-17-0)

## <span id="page-0-0"></span>**Eigenschaften der Gewächshaussteuerung**

Die Gewächshaussteuerung besteht aus der Steuereinheit, einem Außentemperaturfühler, einem Innentemperaturfühler, einem Feuchtesensor dem Handbuch mit Installations- und Bedienungsanleitung, einem USB Kabel und einer CD mit der Kommunikationssoftware.

Die Gewächshaussteuerung misst die Außentemperatur, die Innentemperatur und die Luftfeuchte. Mit diesen Messwerten regelt sie die Aufgaben der Steuerung. Sie verfügt über eine doppelt gepufferte Uhr mit Kalender.

Die Gewächshaussteuerung ist am Gerät über drei Berührungssensoren oder per PC programmierbar. Jede Funktion ist auch manuell über die jeweiligen Menüs oder den PC bedienbar.

Alle Einstellungen bleiben bei Stromausfall erhalten. Die interne Uhr hat eine Nachlaufzeit von drei Monaten. Sie ist wartungsfrei, d.h. es werden weder Batterien noch Akkus benötigt.

### <span id="page-1-0"></span>**Die Bedienung**

#### **Die Hauptanzeige**

Die Hauptanzeige besteht aus vier Fenstern, die Sie mit den Tasten *auf* und *ab* auswählen können.

Nach dem Einschalten oder nach dem Verlassen der Menüs ist das Fenster 1 sichtbar. Es zeigt die Temperaturen, die relative Luftfeuchte, die Uhrzeit, das Datum und den Wochentag an.

Fenster 1:

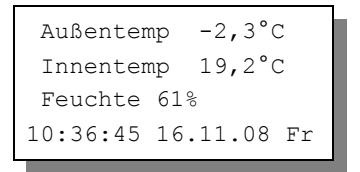

Fenster 2:

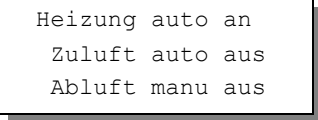

Fenster 3:

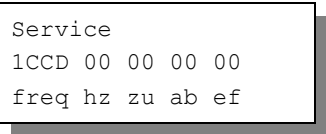

Fenster 4 gibt die Software-Version an.

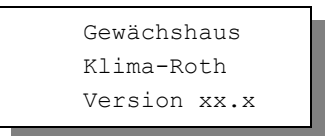

Die Fenster 1 bis 4 dienen nur der Information.

Das Fenster 2 gibt Ihnen Auskunft über die aktuellen Schaltzustände der Ausgänge. Bei richtiger Verbindung sollt das zugehörige Gerät sich gemäß dieser Anzeige verhalten.

Anmerkung zum Service-Fenster, Fenster 3:

Im Service-Fenster sehen Sie die Eingangswerte der Sensoren und die internen Zustände der Verzögerungszähler:

In der dritten Zeile stehen die Bezeichnungen für die

- **freq** Eingangsfrequenz des Feuchtesensors
- **hz** Verzögerungszähler für Heizen
- **zu** Verzögerungszähler für Zuluft
- ab Verzögerungszähler für Abluft
- **ef** Verzögerungszähler für Entfeuchten.

Der zugehörige Ausgang wird erst beim Zählerstand 00 aktiv.

Für die Bedienung der Steuerung dienen die drei Berührungssensoren auf der Frontplatte. Hierbei gilt: Die Taste *Auswahl* öffnet ein Untermenü bzw. erlaubt die Veränderung eines Wertes. Die Tasten *auf* und *ab* wählen ein Untermenü oder verändern den Inhalt der Variablen.

Die Software der Steuerung verfügt über ein **Hauptmenü**, es wird durch Drücken der Taste *Auswahl* geöffnet und ist an zwei Pfeilen rechts und links erkenntlich. Die **Untermenü**s haben nur einen Pfeil links.

## <span id="page-2-0"></span>**Das Hauptmenü**

In der Standardanzeige erscheint nach dem Drücken der Taste *Auswahl* das Hauptmenü, erkenntlich an zwei Pfeilen rechts und links. Das Hauptmenü gestattet Ihnen die Auswahl einer zu programmierenden Funktion.

Das Hauptmenü verfügt über die folgenden Zeilen:

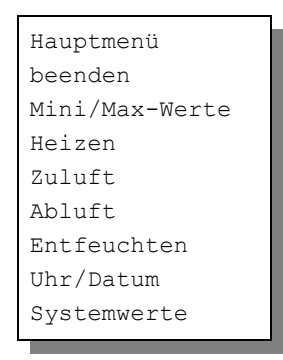

Mit den Tasten *auf* und *ab* bewegen Sie die Pfeile auf das gewünschte Untermenü und drücken dann die Taste Auswahl. In dem sich nun öffnenden Untermenü können Sie die gewünschten Einstellungen vornehmen.

Das Hauptmenü verlassen Sie, indem sie mit der Taste *auf* auf die oberste Zeile fahren und die Taste *Auswahl* drücken. Es erscheint dann das Fenster 1 der Hauptanzeige.

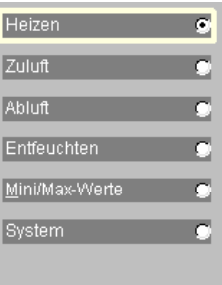

Die Arbeitsweise der Steuerung ergibt sich aus der Beschreibung der Untermenüs auf den folgenden Seiten.

### <span id="page-3-0"></span>**Heizen**

Wählen Sie im Hauptmenü die Zeile *Heizen* aus und drücken Sie die Taste *Auswahl*. Es erscheint das folgende Untermenü:

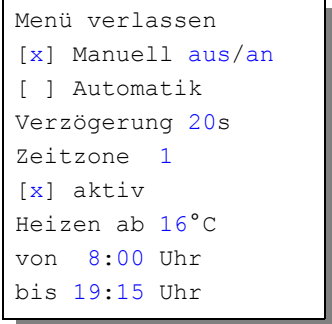

*Die blauen Werte sind änderbar.*

Die Funktionen der einzelnen Zeilen:

**Manuell.** Bewegen sie den Pfeil auf diese Zeile und drücken Sie die Taste *Auswahl*. Dadurch erhält die Zeile ein Kreuz und der manuelle Modus ist gewählt. Zum manuellen Ein- und Ausschalten der Heizung drücken Sie bei angekreuzter Manuell-Zeile erneut die Taste *Auswahl*. Die Bezeichnung wechselt von *aus* auf *an* und umgekehrt.

**Automatik**. Bewegen sie den Pfeil auf diese Zeile und drücken Sie die Taste *Auswahl*. Dadurch erhält die Zeile ein Kreuz und der Automatikmodus ist gewählt. Alle nachfolgenden Einstellungen des Menüs sind nur im Automatikmodus gültig. Im manuellen Modus sind die Einstellungen belanglos.

**Verzögerung**. Die Verzögerungszeit dient der Beruhigung des Schaltverhaltens des Heizungsausgangs an der Aktivierungsgrenze. Wenn Sie keine Verzögerung wünschen, stellen Sie den Wert auf 0s. Die Abschaltung der Verzögerung wird durch zwei Striche gekennzeichnet.

Die Verzögerung ist eine globale Fenstervariable und ist für alle folgenden Zeitzonen gültig.

### **Zeitzone**

Die Gewächshaussteuerung versorgt die Heizungsregelung mit zehn Zeitzonen (1 bis 10). Die nachfolgenden vier Zeilen des Menüs beziehen sich auf die jeweils gewählte Zeitzone. Die Ausstattung mit zehn Zeitzonen macht die Steuerung sehr flexibel und anpassungsfähig.

**[x] aktiv**. Die Einstellungen der nachfolgenden Zeilen werden durch die Automatik nur berücksichtigt, wenn diese Zeile angekreuzt ist. Sie haben damit die Möglichkeit, für unterschiedliche Tages/Jahreszeiten Einstellungen vorzunehmen und sie bei Bedarf zu aktivieren. Überschneiden sich die Angaben in zwei Zeitzonen, so wird jeweils die Zeitzone mit der niedrigsten Nummer berücksichtigt.

**Heizen ab**. Fällt die Innentemperatur unter diese Grenze, wird die Heizung nach Ablauf der Verzögerungszeit eingeschaltet. Die Heizung bleibt solange aktiv, bis die Temperaturgrenze überschritten ist. Beim Überschreiten der Temperaturgrenze wird die Heizung ohne Verzögerung abgeschaltet. Sie können Temperaturen zwischen 0°C und 99°C eingeben.

**von .. bis ..** Zeitraum für die Gültigkeit der Zeitzone. Machen Sie bitte für alle 24 Stunden des Tages Angaben. Für nicht belegte Zeiten nimmt die Gewächshaussteuerung keine Regelung vor, d.h. der Heizungsausgang ist ausgeschaltet.

- **Beispiel**: Sie wollen mit einer Einstellung den ganzen Tag regeln. Dann wählen Sie als Startzeit 0:00h und als Endzeit 24:00h. Die Regelung erfolgt nun von 0 Uhr bis 24 Uhr.
- **Beispiel**: Sie wollen eine Regelung über Nacht von 21:00h bis 6:00h morgens. Dann müssen Sie dafür zwei Zeitzonen aktivieren: die erste von 21:00h bis 24:00h, die zweite von 0:00h bis 6:00h.

Alle Einstellungen können Sie bequem mit der PC-Software vornehmen.

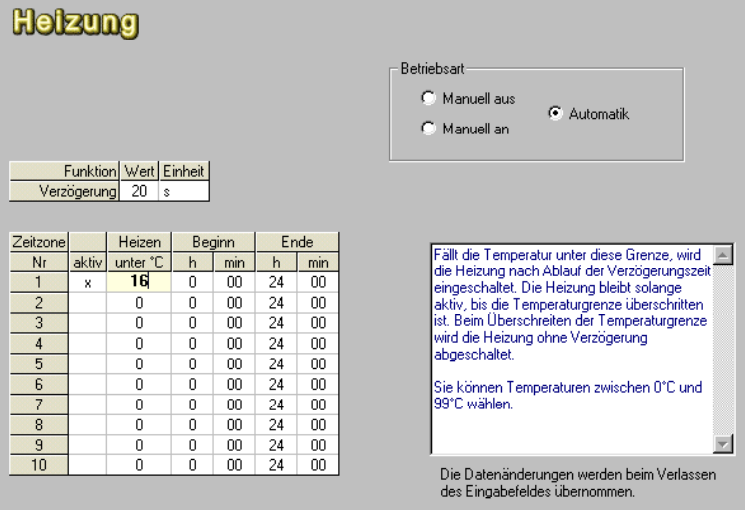

## <span id="page-5-0"></span>**Zuluft**

Wählen Sie im Hauptmenü die Zeile *Zuluft* aus und drücken Sie die Taste *Auswahl*. Es erscheint das folgende Untermenü:

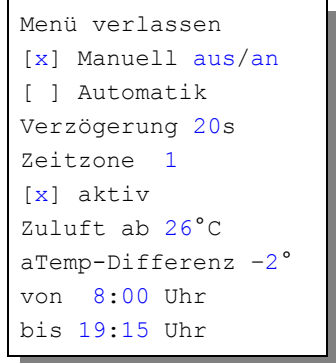

*Die blauen Werte sind änderbar.*

Die Funktionen der einzelnen Zeilen:

**Manuell.** Bewegen sie den Pfeil auf diese Zeile und drücken Sie die Taste *Auswahl*. Dadurch erhält die Zeile ein Kreuz und der manuelle Modus ist gewählt. Zum manuellen Ein- und Ausschalten der Zuluft drücken Sie bei angekreuzter Manuell-Zeile erneut die Taste *Auswahl*. Die Bezeichnung wechselt von *aus* auf *an* und umgekehrt.

**Automatik**. Bewegen sie den Pfeil auf diese Zeile und drücken Sie die Taste *Auswahl*. Dadurch erhält die Zeile ein Kreuz und der Automatikmodus ist gewählt. Alle nachfolgenden Einstellungen des Menüs sind nur im Automatikmodus gültig. Im manuellen Modus sind die Einstellungen belanglos.

Die Automatikeinstellung für die Zuluft aktiviert gleichzeitig die Automatikfunktion der Entfeuchtung.

**Verzögerung**. Die Verzögerungszeit dient der Beruhigung des Schaltverhaltens des Zuluftausgangs an der Aktivierungsgrenze. Wenn Sie keine Verzögerung wünschen, stellen Sie den Wert auf 0 s.

Die Verzögerung ist eine globale Fenstervariable und ist für alle folgenden Zeitzonen gültig.

### **Zeitzone**

Die Gewächshaussteuerung versorgt die Zuluftregelung mit zehn Zeitzonen (1 bis 10). Die nachfolgenden fünf Zeilen des Menüs beziehen sich auf die jeweils gewählte Zeitzone. Die Ausstattung mit zehn Zeitzonen macht die Steuerung sehr flexibel und anpassungsfähig.

**[x] aktiv**. Die Einstellungen der nachfolgenden Zeilen werden durch die Automatik nur berücksichtigt, wenn diese Zeile angekreuzt ist. Sie haben damit die Möglichkeit, für unterschiedliche Tages/Jahreszeiten Einstellungen vorzunehmen und sie bei Bedarf zu aktivieren. Überschneiden sich die Angaben in zwei Zeitzonen, so wird jeweils die Zeitzone mit der niedrigsten Nummer berücksichtigt.

**Zuluft ab**. Wird diese Innentemperaturgrenze überschritten, wird die Zuluft aktiviert, vorausgesetzt, die Außentemperatur liegt unter der Innentemperatur.

**aTemp-Differenz**. Die Kühlung der Innenraumes durch Außenluftzufuhr macht nur Sinn, wenn die Außentemperatur unter der Innentemperatur liegt. In dieser Zeile geben Sie die Differenz von +/- 9° relativ zur Innentemperatur an. Dieser Wert wird zur Innentemperatur addiert und anschließend mit der Außentemperatur verglichen. Liegt die Außentemperatur unter dem errechneten Wert, wird die Zuluft eingeschaltet. Sie können Differenzen zwischen -9° und +9° wählen.

**von .. bis ..** Zeitraum für die Gültigkeit der Zeitzone. Machen Sie bitte für alle 24 Stunden des Tages Angaben. Für nicht belegte Zeiten nimmt die Gewächshaussteuerung keine Regelung vor, d.h. der Zuluftausgang ist ausgeschaltet.

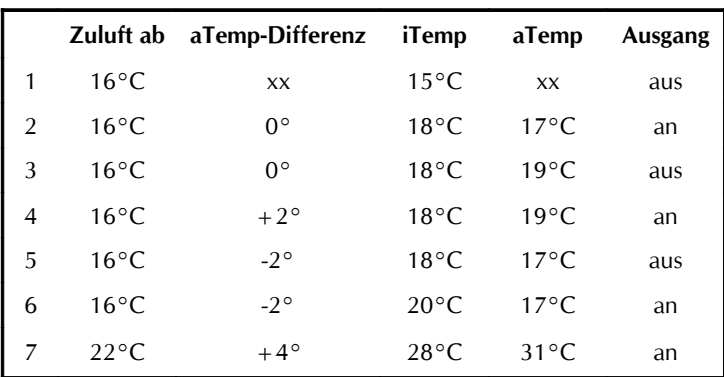

Die Beispiele in der vorstehenden Tabelle zeigen das Schaltverhalten des Zuluftausgangs.

#### **Hinweis:**

Die Entfeuchtungsfunktion hat Vorrang vor der Zuluftfunktion. D.h. der Zuluftausgang kann auch dann durch die Entfeuchtungseinstellungen aktiviert werden, wenn keine der oben stehenden Bedingung erfüllt ist.

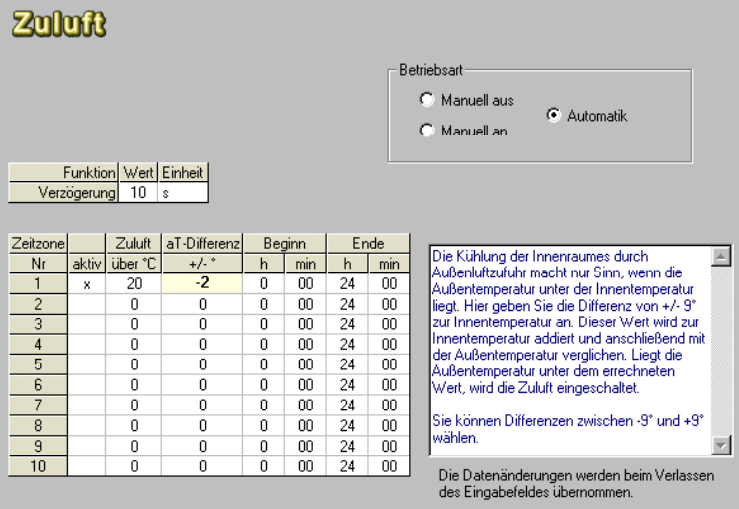

# <span id="page-8-0"></span>**Abluft**

Wählen Sie im Hauptmenü die Zeile *Abluft* aus und drücken Sie die Taste *Auswahl*. Es erscheint das folgende Untermenü:

```
Menü verlassen
[x] Manuell aus/an
[ ] Automatik
Verzögerung 20s
Zeitzone 1
[x] aktiv
Abluft ab 18°C
von 8:00 Uhr
bis 19:15 Uhr
```
*Die blauen Werte sind änderbar.*

Die Funktionen der einzelnen Zeilen:

**Manuell.** Bewegen sie den Pfeil auf diese Zeile und drücken Sie die Taste *Auswahl*. Dadurch erhält die Zeile ein Kreuz und der manuelle Modus ist gewählt. Zum manuellen Ein- und Ausschalten der Abluft drücken Sie bei angekreuzter Manuell-Zeile erneut die Taste *Auswahl*. Die Bezeichnung wechselt von *aus* auf *an* und umgekehrt.

**Automatik**. Bewegen sie den Pfeil auf diese Zeile und drücken Sie die Taste *Auswahl*. Dadurch erhält die Zeile ein Kreuz und der Automatikmodus ist gewählt. Alle nachfolgenden Einstellungen des Menüs sind nur im Automatikmodus gültig. Im manuellen Modus sind die Einstellungen belanglos.

Die Entfeuchtung steuert nicht den Abluftausgang.

**Verzögerung**. Die Verzögerungszeit dient der Beruhigung des Schaltverhaltens des Abluftausgangs an der Aktivierungsgrenze. Wenn Sie keine Verzögerung wünschen, stellen Sie den Wert auf 0s.

Die Verzögerung ist eine globale Fenstervariable und ist für alle folgenden Zeitzonen gültig.

### **Zeitzone**

Die Gewächshaussteuerung versorgt die Abluftregelung mit zehn Zeitzonen (1 bis 10). Die nachfolgenden vier Zeilen des Menüs beziehen sich auf die jeweils gewählte Zeitzone. Die Ausstattung mit zehn Zeitzonen macht die Steuerung sehr flexibel und anpassungsfähig.

**[x] aktiv**. Die Einstellungen der nachfolgenden Zeilen werden durch die Automatik nur berücksichtigt, wenn diese Zeile angekreuzt ist. Sie haben damit die Möglichkeit, für unterschiedliche Tages/Jahreszeiten Einstellungen vorzunehmen und sie bei Bedarf zu aktivieren. Überschneiden sich die Angaben in zwei Zeitzonen, so wird jeweils die Zeitzone mit der niedrigsten Nummer berücksichtigt.

**Abluft ab**. Wird diese Innentemperaturgrenze überschritten, wird die Abluft aktiviert. Die Außentemperatur wird dabei nicht berücksichtigt.

**von .. bis ..** Zeitraum für die Gültigkeit der Zeitzone. Machen Sie bitte für alle 24 Stunden des Tages Angaben. Für nicht belegte Zeiten nimmt die Gewächshaussteuerung keine Regelung vor, d.h. der Abluftausgang ist ausgeschaltet.

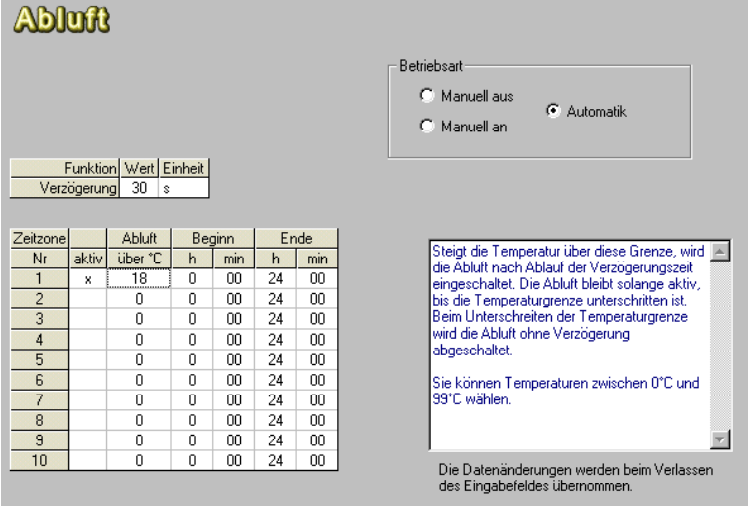

## <span id="page-9-0"></span>**Entfeuchten**

Wählen Sie im Hauptmenü die Zeile *Entfeuchten* aus und drücken Sie die Taste *Auswahl*. Es erscheint das folgende Untermenü:

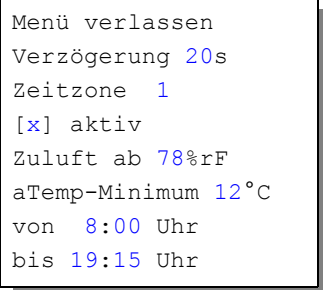

*Die blauen Werte sind änderbar.*

Das Entfeuchtungsmenü verfügt über keine Manuell- bzw. Automatikzeile, da das Entfeuchtungsmenü ausschließlich die Zuluft regelt und der Betriebsmodus im Menü *Zuluft* festgelegt wird.

Beachten sie bitte, dass der Entfeuchtungsbetrieb Vorrang vor der Zuluftsteuerung hat. D.h. selbst wenn keine Bedingung im Zuluft-Menü erfüllt ist, kann die Entfeuchtung den Zuluftausgang aktivieren. Vorausgesetzt, es ist der Automatikmodus gewählt.

**Verzögerung**. Die Verzögerungszeit dient der Beruhigung des Schaltverhaltens des Zuluftgangs an der Aktivierungsgrenze. Wenn Sie keine Verzögerung wünschen, stellen Sie den Wert auf 0s.

### **Zeitzone**

Die Gewächshaussteuerung versorgt die Entfeuchtungsregelung mit zehn Zeitzonen (1 bis 10). Die nachfolgenden fünf Zeilen des Menüs beziehen sich auf die jeweils gewählte Zeitzone. Die Ausstattung mit zehn Zeitzonen macht die Steuerung sehr flexibel und anpassungsfähig.

**[x] aktiv**. Die Einstellungen der nachfolgenden Zeilen werden durch die Automatik nur berücksichtigt, wenn diese Zeile angekreuzt ist. Sie haben damit die Möglichkeit, für unterschiedliche Tages/Jahreszeiten Einstellungen vorzunehmen und sie bei Bedarf zu aktivieren. Überschneiden sich die Angaben in zwei Zeitzonen, so wird jeweils die Zeitzone mit der niedrigsten Nummer berücksichtigt.

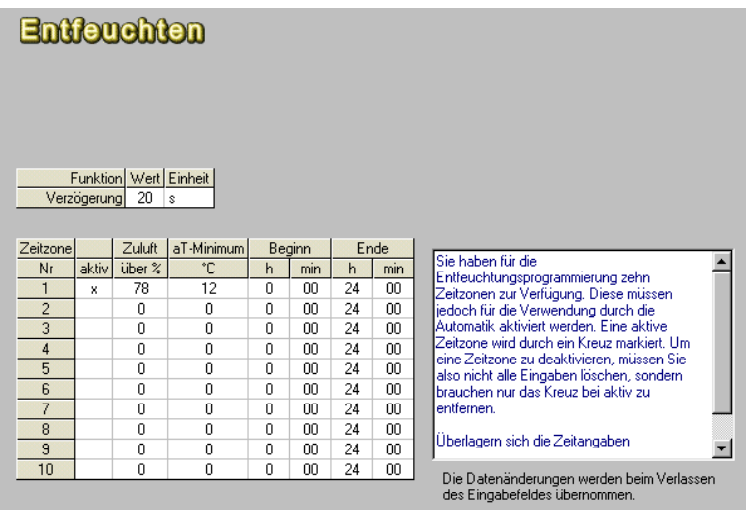

**Zuluft ab**. Wird diese Feuchtegrenze überschritten, wird nach Ablauf der Verzögerung der Zuluftausgang aktiviert, sofern die Außentemperatur das eingestellte Minimum nicht unterschreitet.

**aTemp-Minimum**. Geben Sie hier die minimale Außentemperatur ein, ab der die Entfeuchtung arbeitet. Nur wenn die Feuchtegrenze und die Minimaltemperatur überschritten sind, wird die Zuluft aktiviert.

**von .. bis ..** Zeitraum für die Gültigkeit der Zeitzone. Machen Sie bitte für alle 24 Stunden des Tages Angaben. Für nicht belegte Zeiten nimmt die Gewächshaussteuerung keine Regelung vor, d.h. der Zuluftausgang ist ausgeschaltet.

## <span id="page-11-0"></span>**Systemwerte**

Wählen Sie im Hauptmenü das Submenü *Systemwerte ändern* aus und drücken Sie die Taste *Auswahl*. Es erscheint das folgende Submenü:

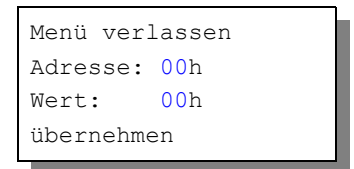

*Die blauen Werte sind änderbar.*

Ändern Sie bitte in der Regel in diesem Menü nichts ! Eine vergleichbare Funktion gibt es in der PC-Software nicht.

Hier haben Sie Zugriff auf alle internen Variablen, die zur Funktion der Steuerung benötigt werden. Fehleingaben können sehr leicht zum Totalausfall führen. Der Sinn des Menüs ist es, nach Rücksprache mit dem Hersteller gezielt Feinjustierungen während der Laufzeit vorzunehmen.

An den folgenden Adressen finden sich beispielsweise die Daten für den Feuchtesensor. Da der Feuchtesensor selbstjustierend ist, kann sich die Feuchtegrenze Low im Laufe der Zeit ändern, das ist kein Grund zur Nachjustierung:

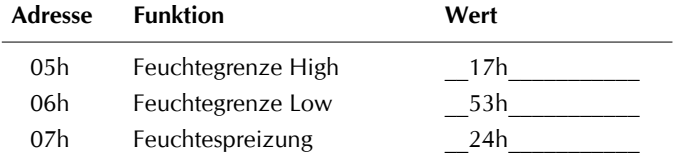

Die Temperatursensoren können sie bei Bedarf über die PC-Software nachjustieren.

## <span id="page-12-0"></span>**Mini/Max-Werte**

Die Gewächshaussteuerung zeichnet für die Messwerte Außentemperatur, Innentemperatur und Luftfeuchte den jeweils höchsten und niedrigsten Stand mit Uhrzeit und Datum auf. Sie haben also nicht nur Information über die Extremwerte, sondern auch über die Zeit des Ereignisses.

Wählen Sie im Hauptmenü das Submenü *Mini/Max* aus und drücken Sie die Taste *Auswahl*. Es erscheint das folgende Submenü, das aus drei Fenstern besteht:

```
Außentemperatur
Maximum 22,5°C
am 23.06. um 12:04h
löschen
Innentemperatur
Maximum 20,4°C
am 23.06. um 12:04h
löschen
Feuchte
Maximum 56%
am 23.06. um 12:04h
löschen
```
- Sie schalten zwischen den drei Fenstern um, indem Sie die Markierung auf die erste Zeile setzen dann die Taste *Auswahl* drücken.
- Sie schalten zwischen Minimum und Maximum um, indem Sie die Markierung auf die zweite Zeile setzen dann die Taste *Auswahl* drücken.
- Sie löschen einen Minimum- und Maximumwert, indem Sie die Markierung auf die vierte Zeile setzen dann die Taste *Auswahl* drücken.
- Sie verlassen das Mini/Max-Menü, indem Sie die Markierung auf die erste Zeile setzen dann die Taste *auf* drücken.

Diese Daten können auch über die PC-Software gelesen werden. Auch hier haben Sie die Möglichkeiten, einzelne Werte zu löschen.

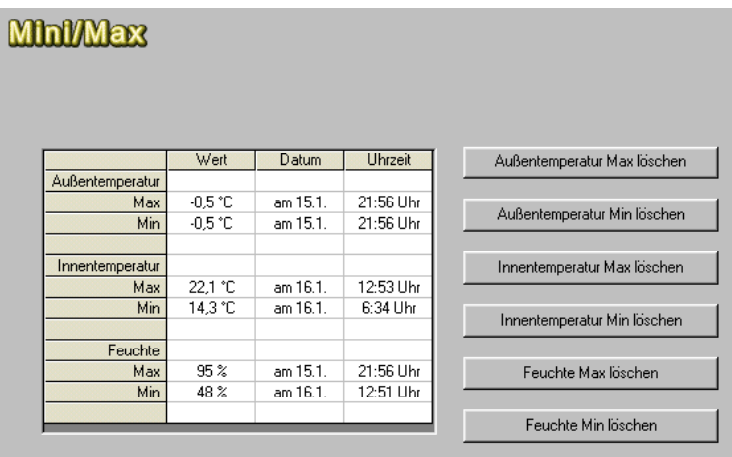

## <span id="page-13-0"></span>**Zeit und Datum setzen**

Die Uhrzeit ist die Basis für die Gewächshaussteuerung.

Wählen Sie im Hauptmenü das Submenü *Uhrzeit/Datum setzen* aus und drücken Sie die Taste *Auswahl*. Es erscheint das folgende Submenü:

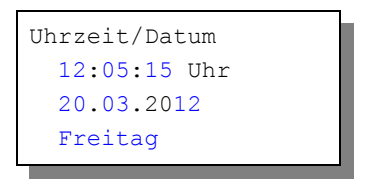

*Die blauen Werte sind änderbar.*

Nach Aktivierung des Menüs blinkt die Stundenanzeige. Sie lässt sich mit den Tasten *auf* und *ab* auf den gewünschten Wert einstellen. Drücken Sie die Taste *Auswahl* und die Minutenanzeige blinkt. Stellen Sie sie in gleicher Weise ein.

Mit weiteren Tastenbetätigungen auf *Auswahl* gelangen Sie zu den anderen Positionen. Das Menü wird automatisch nach der Wochentagsangabe verlassen.

Die interne Uhr hat eine Nachlaufzeit von 3 Monaten.

Diese Einstellungen können auch über die PC-Software erfolgen. Dabei haben Sie die zusätzliche Möglichkeit, auf die Messwerte Einfluss zu nehmen. Tun Sie das aber nur im Notfall, denn die Sensoren sind vor Versand genauestens auf die Messbereiche justiert.

## <span id="page-14-0"></span>**Die PC Software**

Die Installation der Kommunikationssoftware auf der CD startet von selbst. Sollte das nicht der Fall sein, dann starten 'Sie die Datei **setup.exe** von der CD. Folgen Sie bitte den üblichen Hinweisen bei der Installation. Die Software läuft ab Win2000 und höher.

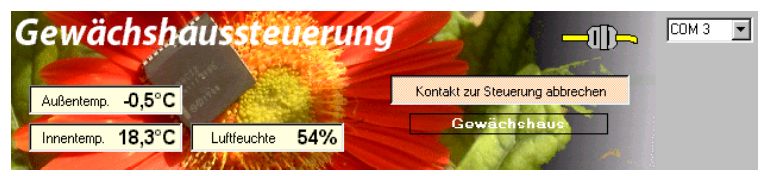

### **USB-Installation**

Im nächsten Schritt und noch vor dem ersten Verbinden der Steuerung mit dem PC sollten Sie die erforderlichen USB-Software installieren. Rufen Sie dazu das Inhaltsverzeichnis der CD auf und starten Sie das Installationsprogramm

### **Klima-RothUSBSInstaller.exe**

Während der USB-Installation kann es abhängig von Ihrem Betriebssystem zu Warnhinweisen über fehlende Zertifikate der USB-Treiber kommen. Ignorieren Sie diese Hinweise und setzen Sie bitte die Installation fort. Die USB-Software simuliert einen seriellen Port, einen COM-Port. Jeder COM-Port hat eine eindeutige Nummer zwischen 1 und 16. Diese Nummer müssen Sie für die Ausführung der Kommunikationssoftware wissen.

So bringen Sie die **COM-Port Nummer** in Erfahrung:

Verbinden Sie die Steuerung mit dem PC.

Klicken Sie auf Start > Einstellungen > Systemsteuerung > System > Hardware > Geräte-Manager. Sie sehen nun eine Liste, in der ziemlich oben mit einem vorangestellten [+] die Zeile *Anschlüsse (COM und LPT)* zu finden ist. Klicken Sie auf das + Zeichen. Nun sehen Sie die Nummer des Kommunikationsanschlusses, z.B. COM3.

Merken Sie sich die Ziffer und starten Sie die Gewächshaussteuerung-Software. Wählen Sie den entsprechenden COM-Port und klicken Sie auf die Schaltfläche *Kontakt zur Steuerung aufnehmen*. Wenn die Fehlermeldung erscheint "*Es konnte keine serielle Verbindung aufgebaut werden"*, überprüfen Sie bitte die COM-Port Einstellung. Nun sollte die Verbindung klappen. Sie können aber auch einfach jeden COM-Port der Reihe nach ausprobieren.

Die restlichen Funktionen der PC-Software sind selbsterklärend.

## <span id="page-15-1"></span>**Die Sensoren**

### **Die Temperatursensoren**

Die Montage der Temperatursensoren soll an einer gut belüfteten Stelle mit zwei Zentimeter Abstand zur Wand erfolgen, die nicht dem direkten Sonnenlicht ausgesetzt ist. Kontrollieren Sie bitte jährlich die Öffnungen auf ungehinderten Luftzutritt.

Der Temperatursensor verfügt über fünf Anschlüsse B, C, D, E und F, der Innenfühler über den zusätzlichen Anschluss A. Verbinden Sie diese Anschlüsse über eine Steuerungsleitung mit den gleichnamigen Anschlüssen in der Steuerung. Die Leistungsaufnahme des Temperatursensors beträgt nur 0,05 W, die Maximalspannung im Temperatursensor beträgt +5V.

Der Temperatursensor misst und linearisiert die Temperatur im Gehäuse und übermittelt den signierten Dezimalwert seriell an die Steuerung. Die Kabellänge ist auf 17 m getestet. Bitte verwenden Sie nur abgeschirmte Steuerleitungen vom Typ LIYCY.

### **Der Feuchtesensor**

Der Feuchtesensor befindet sich im Gehäuse des Innentemperatursensors. Er erzeugt eine der Feuchte umgekehrt proportionale Frequenz, die durch die Steuerung ausgewertet wird. Der Messbereich liegt zwischen 0% und 99% die Toleranz 1,8 %.

Der Feuchtesensor ist extrem empfindlich gegenüber organischen Lösungsmitteldämpfen in der Luft. In diesem Fall sinkt die Anzeige auf 0%.

## <span id="page-15-0"></span>**Installationshinweise und technische Daten**

Die Gewächshaussteuerung ist für den Festanschluss vorgesehen und wird daher ohne Verkabelung ausgeliefert.

Die elektrische Installation darf nur von einer fachkundigen Person durchgeführt werden und muss den VDE-Vorschriften entsprechen. Änderungen bei den Anschlüssen müssen unbedingt im stromlosen Zustand durchgeführt werden. In jedem Fall muss die Gewächshaussteuerung über die Erdungsanschlüsse mit der Erde (Masse) verbunden sein, da sonst die Elektronik nicht einwandfrei arbeitet. Öffnen Sie die Gehäuse nie bei anliegender Stromversorgung !

Verlegen Sie nie Schwachstromkabel zusammen mit 230 V führenden Leitun-

gen. Trennen Sie auch die Motorzuleitungen von den Sensorleitungen. Es sind abgeschirmte Steuerleitungen vom Typ LIYCY für die Sensoren zu verwenden. Verwenden Sie nie eine gelb/grün gekennzeichnete Ader für Strom führende Verbindungen!

Die Stromversorgung der Gewächshaussteuerung erfolgt über den Phasenanschluss L und Nullleiteranschluss N, 230 V AC, 50 Hz. Die Phasenanschlüsse des 230 V Teils verfügt über graue Anschlussklemmen, die Nullleiter über blaue, die Erdung über orange.

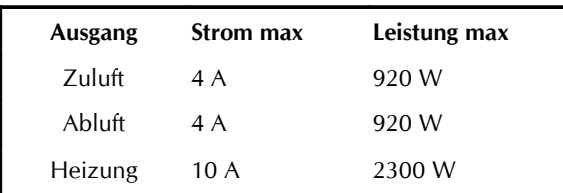

### **Schaltleistungen**

Die Stromversorgung der Elektronik erfolgt mit 230 V Wechselstrom. Die Leistungsaufnahme der Elektronik beträgt (ohne aktive Verbraucher) 7 W. Die Schaltleistungen der Ausgänge entnehem Sie bitte der vorstehenden Tabelle. Die Schaltstufen bestehen aus optogekoppelten TRIACs. Diese werden bei Kurzschluss zerstört. Eine zerstörte Schaltstufe ist immer an. Vermeiden Sie Kurzschlüsse an den Ausgängen. Jede Schaltstufe hat einen 250 V Überspannungsschutz und eine induktive Dämpfung.

Sollten Ihre angeschlossenen Geräte über hohe Einschaltschaltströme verfügen und sollten dadurch Störungen in der Elektronik (Display) auftreten, müssen Sie mit geeigneten Maßnahmen (z.B. Induktivitäten) die Störspitzen filtern. Halten Sie in diesem Fall mit dem Hersteller Rücksprache.

Programmieren Sie die Steuerung so, dass die Stromsumme niemals 12 A übersteigt.

#### **Anschlusstipp für die Sensoren**:

Die Verdrahtung der Sensoren sollte mit Schaltleitungen Typ LIYCY (Zubehör) erfolgen. Die Enden der Schaltleitungen müssen **verzinnt** sein. Eine eventuell vorhandene Abschirmung verbinden Sie mit der Erde. Verbinden Sie die Sensoren mit den gleichnamigen Anschlüssen in der Steuerung.

## <span id="page-17-0"></span>**Inbetriebnahme und Test**

Bitte befolgen Sie die nachfolgende Reihenfolge bei der erstmaligen Inbetriebnahme der Steuerung oder bei einer späteren Fehlersuche. Machen Sie auf keinem Fall zu Beginn eine Komplettverdrahtung.

- 1. Nach der Befestigung oder dem Einbau des Gehäuses verbinden Sie die Steuerung nur mit dem 230 V Netz. L ist der Phasenanschluss, N der Nullleiter (vgl. Abbildung). Achten Sie darauf, dass noch keine Sensoren oder Verbraucher angeschlossen sind. Schalten Sie den Strom ein und testen Sie die funktionierenden Menüfunktionen. Stellen Sie alle Einstellungen auf manuell aus. Die Anzeige muss eine Temperatur von –0.5°C, Feuchte —% und die Uhrzeit und das Datum anzeigen. Die Sekundenanzeige sollte funktionieren. Danach schalten Sie den Strom wieder ab.
- 2. Verbinden Sie den **Innentemperatur- und Feuchte**sensor mit der Steuerung (Anschlüsse A - F) und den **Außentemperatur**sensor (Anschlüsse B - F). Schalten Sie die Steuerung wieder ein. Es sollte jetzt die aktuellen Temperaturen angezeigt werden. Falls nicht könnte das an einer inkorrekten Verbindung liegen. Ein totes Display weist auf einen Kurzschluss hin. Schließen Sie in diesem Fall den Temperatursensor mit einem ca. 50 cm langen Kabel direkt an die Steuerung an. Anschluss F  $= 0V$ , Anschluss E  $= +5V$ . Trennen Sie die Steuerung wieder vom Netz.
- 3. Verbinden Sie die **230V-Geräte** mit der Steuerung, die Phasenleitungen an grau, die Nullleiter an blau, Erdung an orange. Schalten Sie die Steuerung ein. Schalten Sie die Geräte manuell ein und aus. Vertauschen Sie die Phasenanschlüsse bei entgegengesetzter Bewegung. Trennen Sie die Steuerung wieder vom Netz.

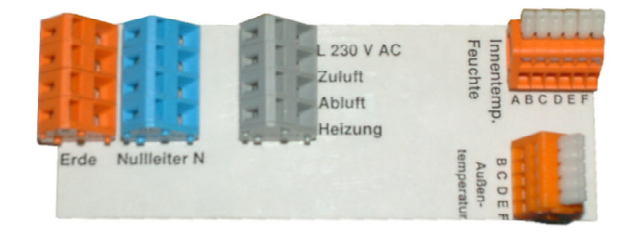

[www.Klima-Roth.de](http://www.Klima-Roth.de/)

Ref-Code 9CE5FF020B0D